## **บทท ี่ 4**

#### **การออกแบบหนาจอการแสดงผล**

การออกแบบหนาจอการแสดงผลของระบบบริหารจัดการกระบวนวิชาออนไลน คณะเภสัชศาสตรมหาวิทยาลัยเชียงใหม ไดจัดทําหนาจอการแสดงผลออกเปน 3 ระดับ ตาม ลักษณะการใช้งานของผู้ใช้ระบบ คือ หน้าจอสำหรับผู้ดูแลระบบ หน้าจอสำหรับอาจารย์ และ หนาจอสําหรับนักศึกษา

## **4.1 การออกแบบหนาจอแรกของระบบ**

หน้าจอแรกของการแสดงผลจะเป็นหน้าจอที่ใช้สำหรับการล๊อกอินเข้าสู่ระบบ โดยผู้ใช้ ระบบจะต้องทำการกรอกชื่อที่ใช้ในการเข้าระบบและรหัสผ่านเพื่อทำการเข้าใช้งานระบบ จากนั้น **่** ื่ ระบบจะทําการตรวจสอบสิทธิการเขาใชงานและตรวจสอบกระบวนวิชาที่ผูใชระบบสามารถเขาไป ใช้งานได้

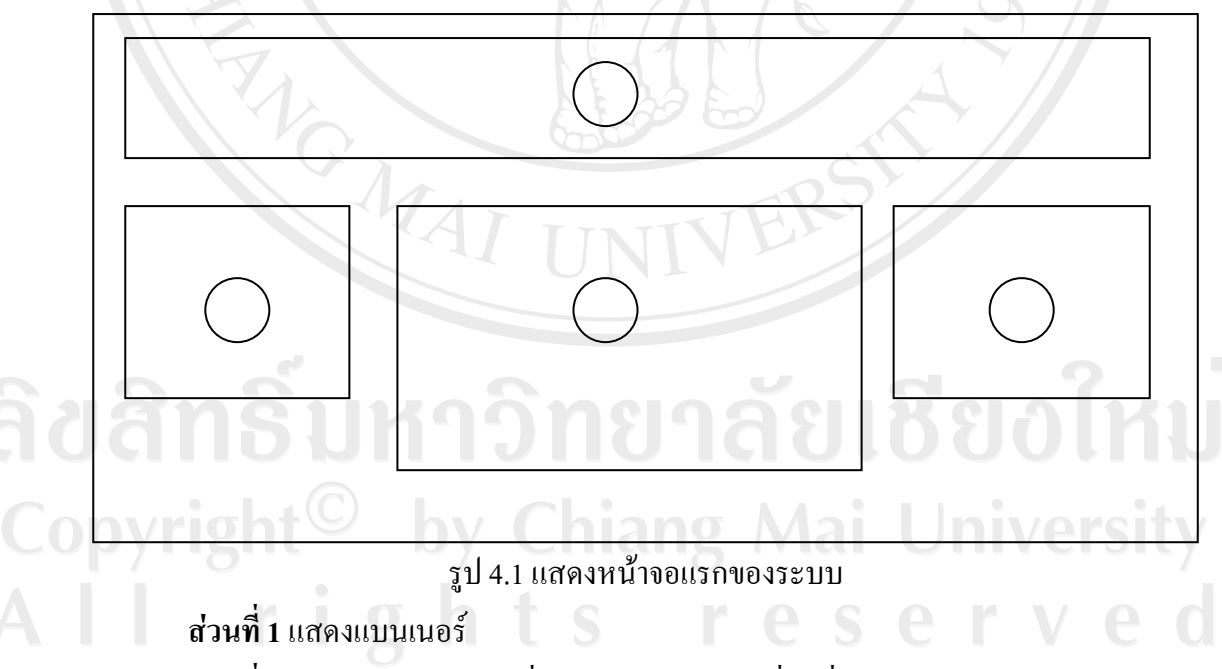

**ส่วนที่ 2** แสดงฟอร์มล๊อกอินเพื่อให้ผู้ใช้ระบบกรอกชื่อผู้ที่ใช้ในการเข้าระบบและรหัสผ่าน **่ ส่วนที่ 3** แสดงเนื้อหาหรือข้อความที่ต้องการสื่อไปยังผู้ใช้ระบบ ื้ **สวนท ี่4** แสดงรูปภาพกราฟฟก หรือรูปภาพเคลื่อนไหว ที่ใชในการตกแตงเว็บเพจ

#### **4.2 การออกแบบหนาจอสําหรับผูดูแลระบบ**

**(1) การออกแบบหนาจอการเพิ่ม แกไข ขอมูลผูใชระบบ**

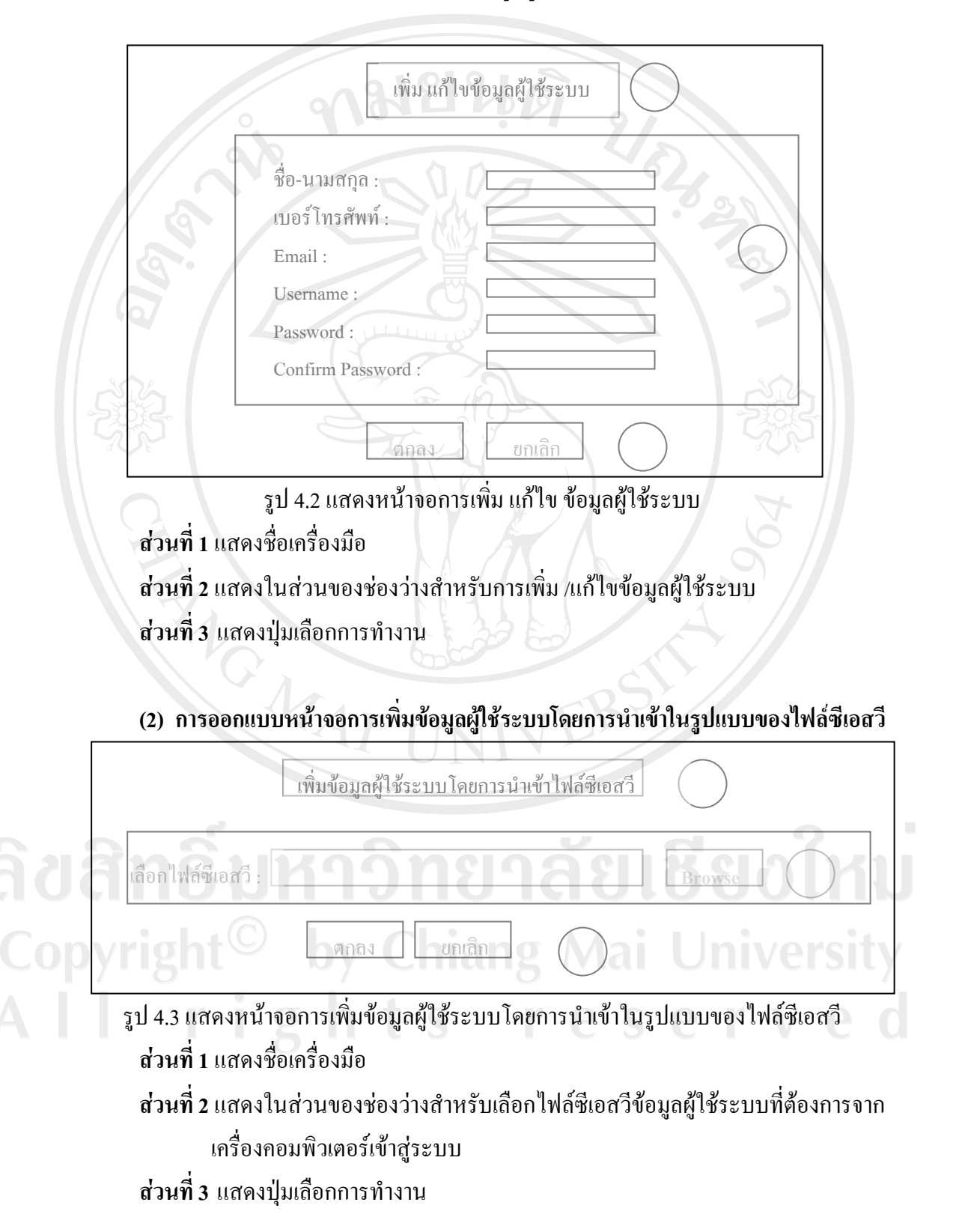

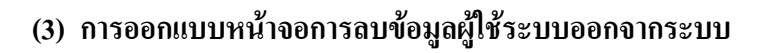

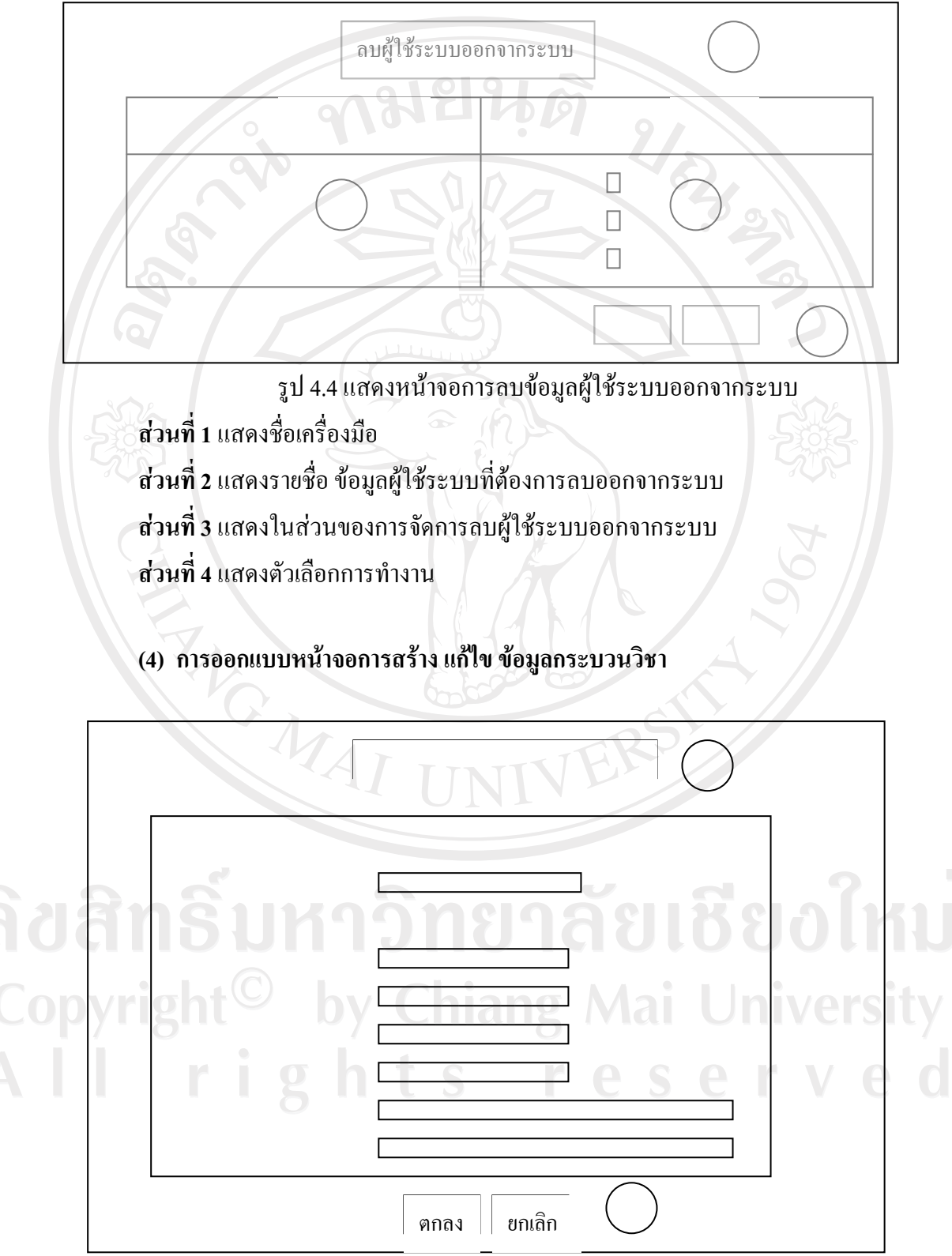

รูป 4.5 แสดงหนาจอการสราง แกไขข อมูลกระบวนวิชา

**สวนท ี่ 1**แสดงช อเคร องมือ ื่

**ส่วนที่ 2** แสดงช่องข้อความสำหรับกรอกข้อมูลกระบวนวิชาใหม่เพื่อทำการเพิ่มกระบวน วิชาใหม่เข้าสู่ระบบ หรือ กรอกข้อมูลเพื่อแก้ไขข้อมูลกระบวนวิชา ื่ **สวนท ี่ 3**แสดงตัวเลือกการทํางาน

**(5) การออกแบบหนาจอสําหรับการคนหาขอมูลกระบวนวิชาเพ อแกไขขอมูลการคนหา** ข้อมูลเพื่อลบกระบวนวิชาออกจากระบบ การค้นหาข้อมูลเพื่อจัดการสิทธิการเข้าใช้ **ื่ งานกระบวนวิชา** 

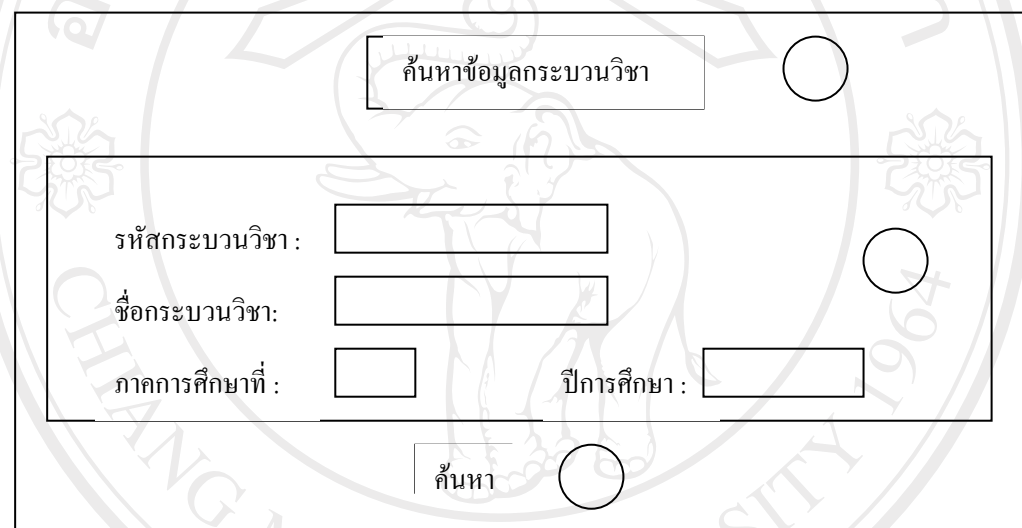

รูป 4.6 แสดงหน้าจอการค้นหาข้อมูลกระบวนวิชาสำหรับ แก้ไข ลบ กระบวนวิชาและ จัดการสิทธิการเขาใชงานกระบวนวิชา

**สวนท ี่ 1**แสดงช อเคร องมือ ื่ **ส่วนที่ 2** แสดงช่องว่างสำหรับกรอกข้อมูลกระบวนวิชาที่ต้องการค้นหา **สวนท ี่ 3**แสดงปุม คนหา

Copyright<sup>(C)</sup> by Chiang Mai University All rights reserved

#### **(6) การออกแบบหนาจอการลบกระบวนวิชา**

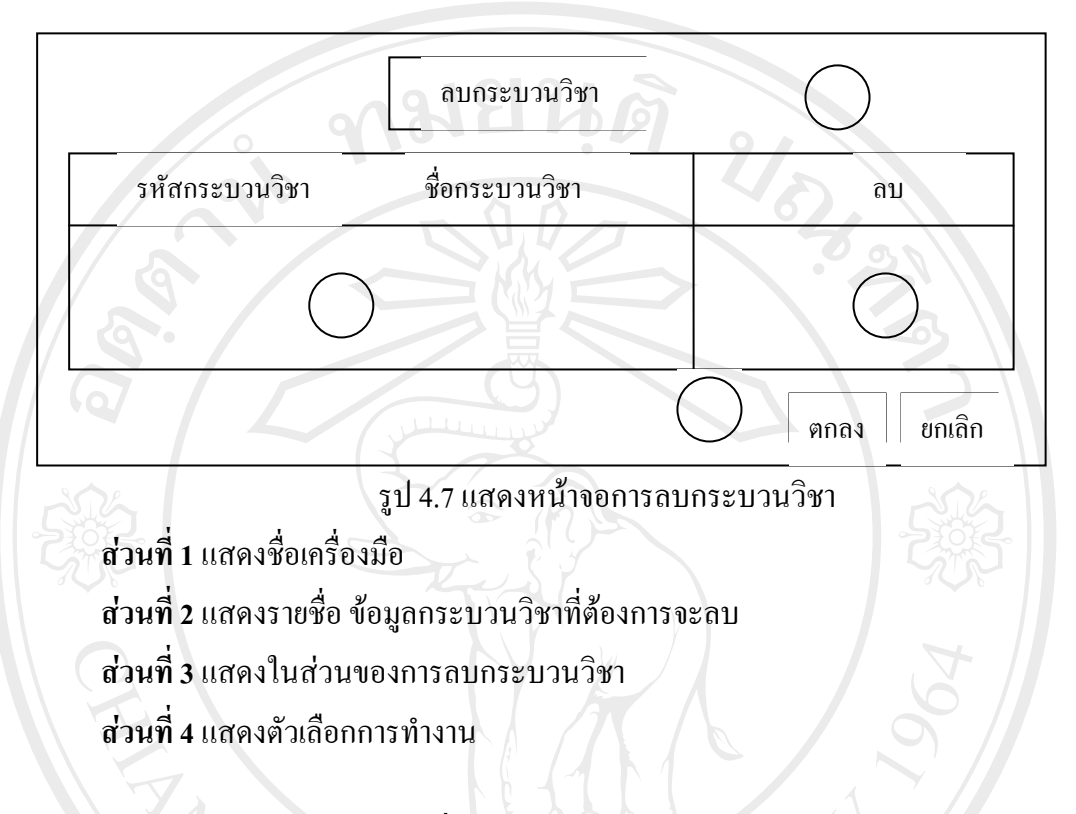

#### **(7) การออกแบบหนาจอการเพ มสิทธิการเขาใชงานกระบวนวิชา ิ่**

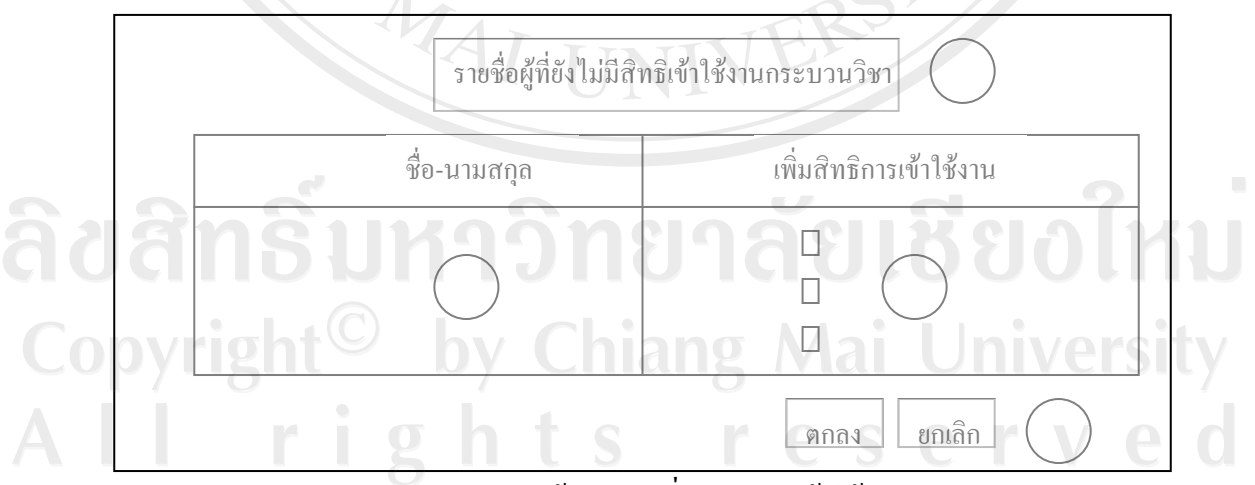

รูป 4.8 แสดงหน้าจอการเพิ่มสิทธิการเข้าใช้งานกระบวนวิชา **สวนท ี่ 1**แสดงช อเคร องมือ ื่ **สวนท ี่ 2**แสดงรายชื่อขอมูลผูที่ยังไมมีสิทธิเขาใชงานกระบวนวิชา **ส่วนที่ 3** แสดงในส่วนของการเพิ่มสิทธิการเข้าใช้งานกระบวนวิชา ิ่

## **สวนท ี่ 4**แสดงตัวเลือกการทํางาน

**(8) การออกแบบหนาจอการเพ มสิทธิการเขาใชงานกระบวนวิชาโดยการนาเขํ าในรูปแบบ ิ่ ของไฟลซีเอสวี**

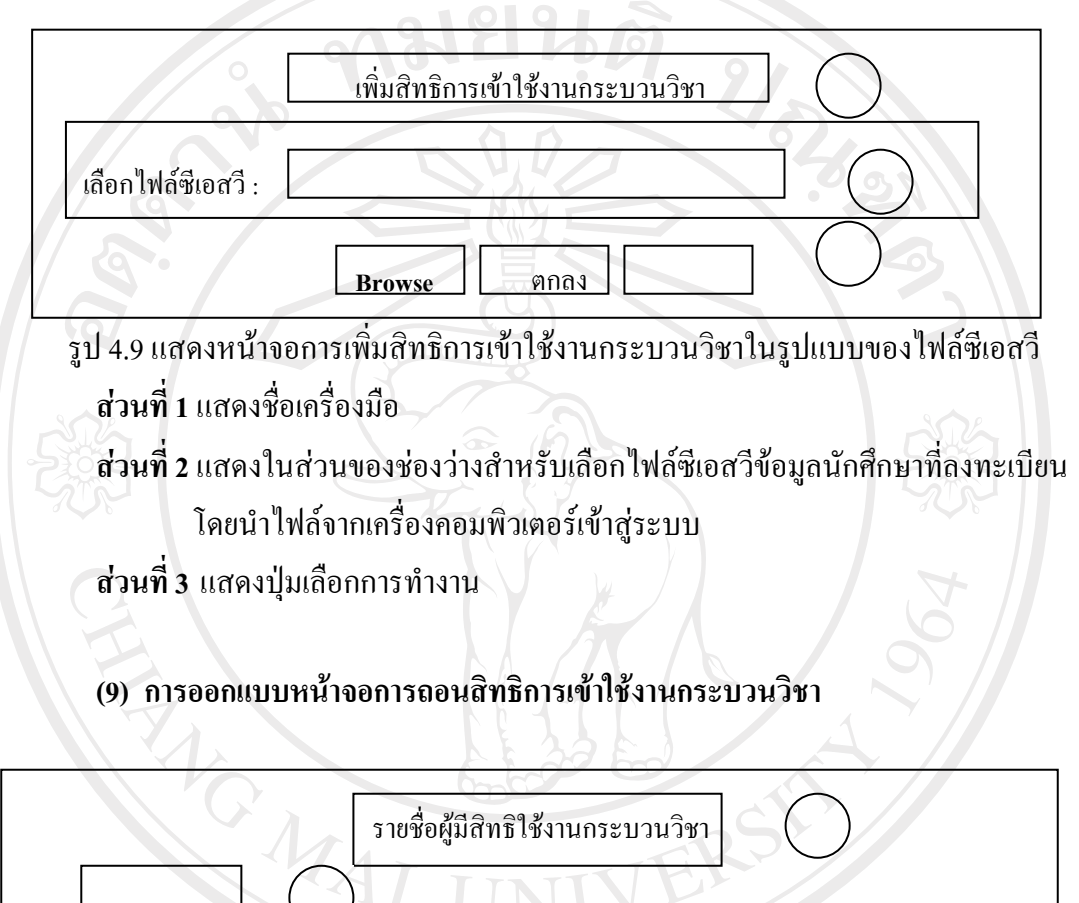

ชื่อ-นามสกุล  $\Box$  **3 4**  $\Box$ ตกลง ยกเลิก **5**

รูป 4.10 แสดงหนาจอการถอนสิทธิการเขาใชงานกระบวนวิชา

**สวนท ี่ 1**แสดงช อเคร องมือ ื่

**ส่วนที่ 2** แสดงลิงค์เข้าสู่ในส่วนของการเพิ่มสิทธิเข้าใช้งานกระบวนวิชา ิ่ **สวนท ี่ 3**แสดงรายชื่อขอมูลผูมีสิทธิเขาใชงานกระบวนวิชา

**สวนท ี่ 4**แสดงในสวนของการถอนสิทธิการเขาใชงานกระบวนวิชา **สวนท 5** แสดงตัวเลือกการทํางาน

**(10)การออกแบบหนาจอการลบสิทธิการเขาใชงานกระบวนว ชาในแต ิ ละภาคการศึกษา**

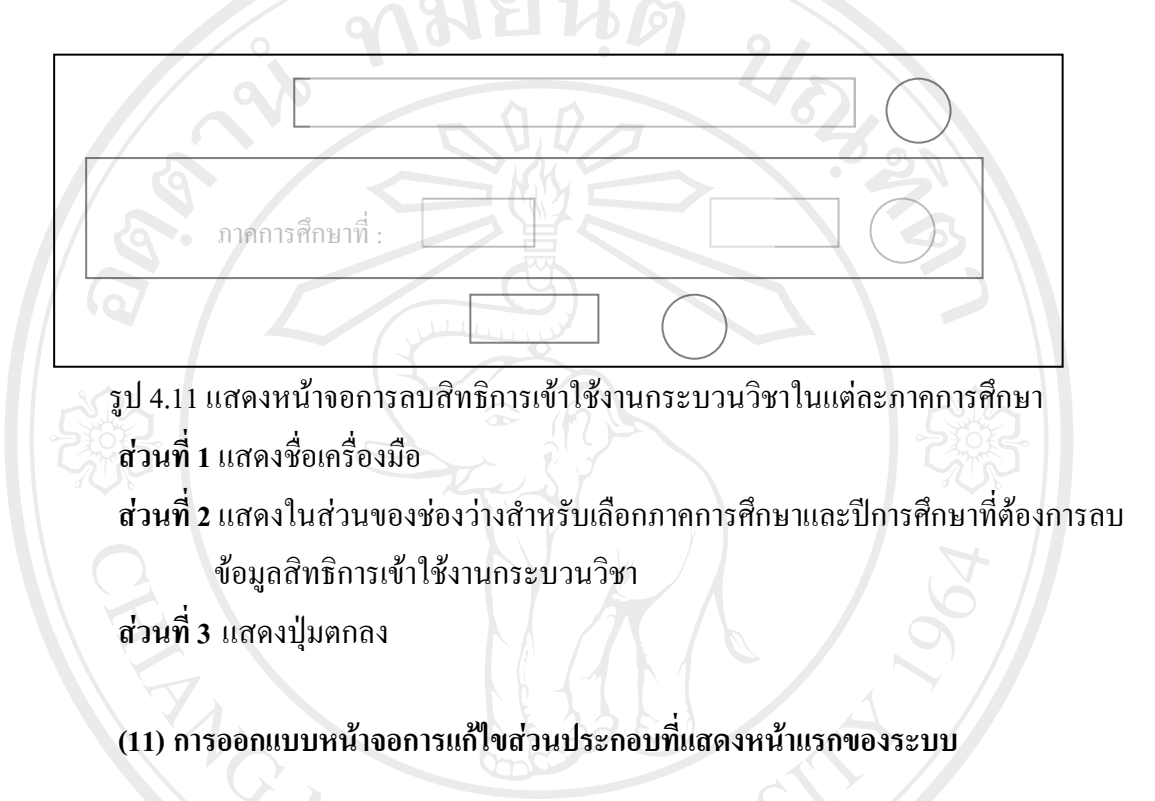

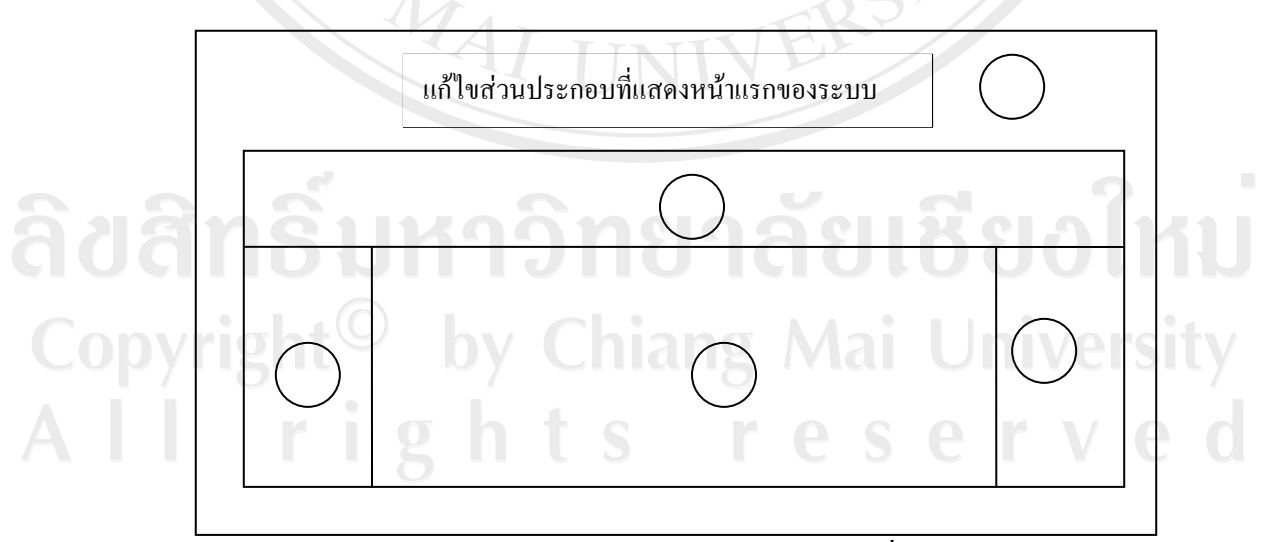

รูป 4.12 แสดงหน้าจอการแก้ไขส่วนประกอบที่แสดงหน้าแรกของระบบ

**สวนท ี่ 1**แสดงช อเคร องมือ ื่

**ส่วนที่ 2** แสดงลิงค์เข้าสู่ในส่วนของการแก้ไขแบนเนอร์ของเว็บเพจ

**ส่วนที่ 3** แสดงลิงค์เข้าสู่ในส่วนของการแก้ไขข้อความ ที่แสดงด้านล่างของฟอร์มล๊อกอิน **ส่วนที่ 4** แสดงลิงค์เข้าสู่ในส่วนของการแก้ไขข้อความ เนื้อหา ที่ต้องการสื่อไปยังผู้ใช้ ื้

ระบบ **สวนท 5**แสดงลิงคเขาสูในสวนของการแกไขรูปภาพกราฟก หรือรูปภาพเคลื่อนไหว ที่ใชในการตกแตงเว็บเพจ

**4.3 การออกแบบหนาจอสําหรับอาจารยและนักศึกษา**

(1) การออกแบบหน้าจอแสดงกระบวนวิชาที่อาจารย์และนักศึกษามีสิทธิเข้าใช้งาน **ี่** เม อระบบทําการตรวจสอบสิทธิและกระบวนวิชาที่ผูใชระบบ คือ อาจารยและ นักศึกษาสามารถเข้าไปใช้งานแล้ว ระบบจะทำการรายงานชื่อผู้ใช้ระบบ รายงานกระบวน วิชาที่ผู้ใช้ระบบสามารถเลือกเข้าไปใช้งาน รายงานกำหนดการเรียนการสอนภายในวันที่ เขาใชระบบใหกับผูใชระบบไดทราบ

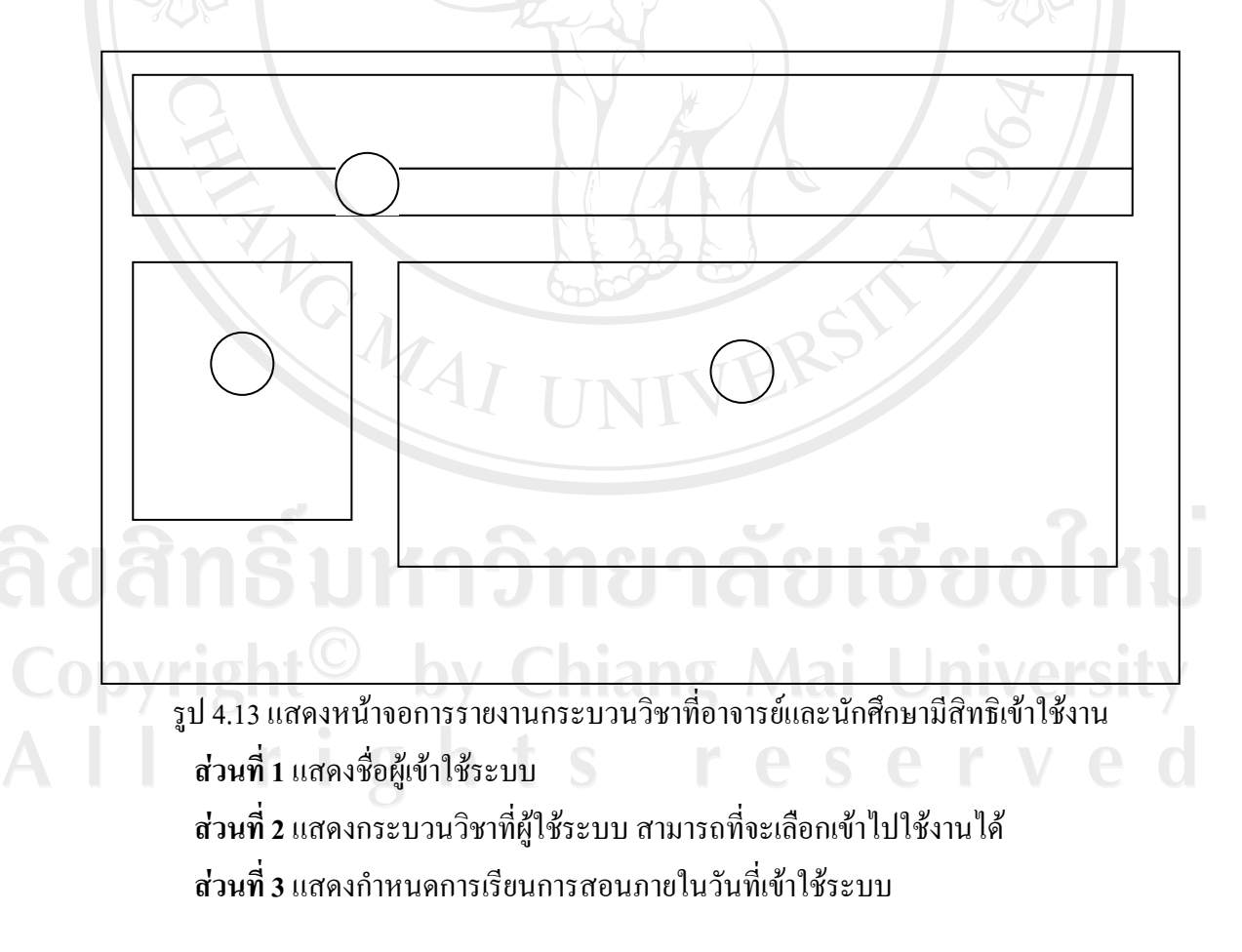

#### **(2) การออกแบบหนาจอแสดงขอมูลขาวประกาศแจงเตือน**

เมื่อผู้ใช้ระบบทำการเลือกกระบวนวิชาที่ต้องการเข้าใช้งานแล้ว ระบบจะเข้าสู่ ื่ หนาจอขาวประกาศแจงเตือนของกระบวนวิชานั้น

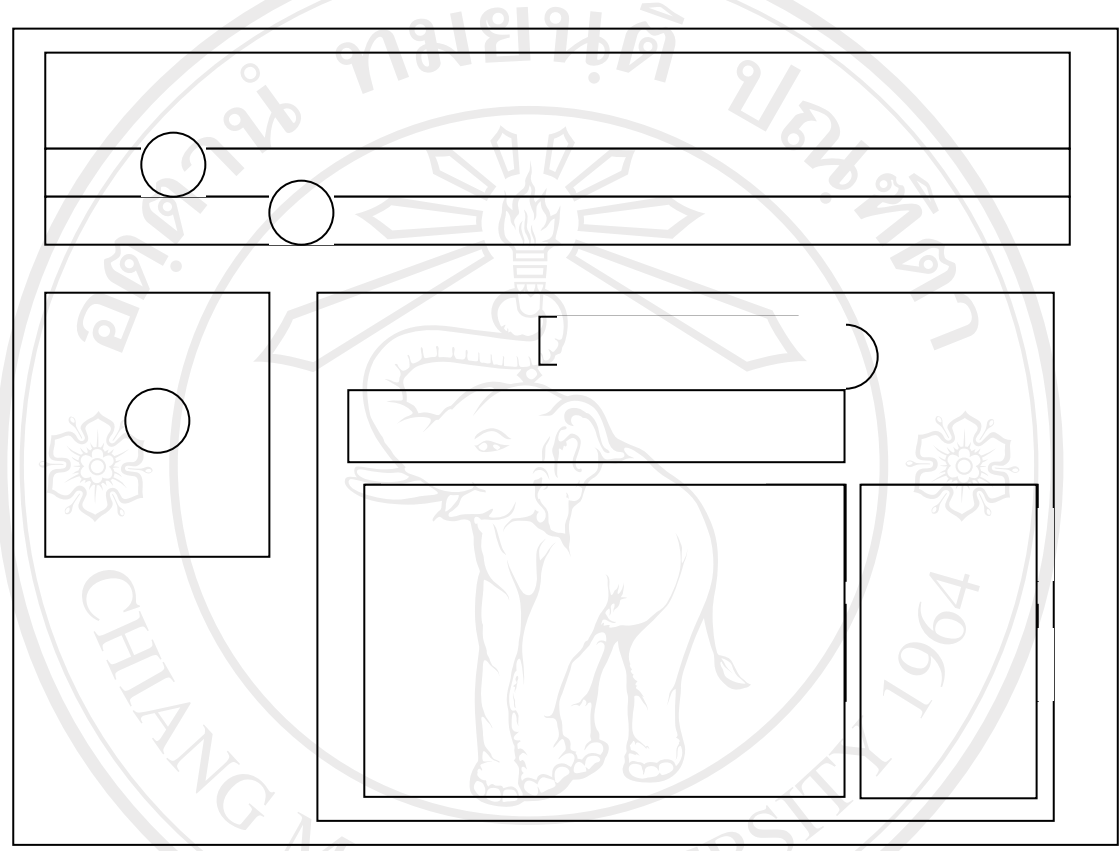

รูป 4.14 แสดงหน้าจอข้อมูลข่าวประกาศแจ้งเตือน **สวนท ี่ 1** แสดงช อผูเขาใชระบบ **ส่วนที่ 2** แสดงข้อมูลกระบวนวิชาที่เข้าใช้งาน **สวนท ี่ 3** แสดงเมนูหลัก ที่ผูใชระบบสามารถเลือกเครื่องมือเพ อเขาใชงาน ื่ ี่**ส่วนที่ 4 แสดงชื่อเครื่องมือที่เข้าใช้งานในขณะนั้น** ื่ ื่ ี่ **สวนท 5** แสดงเมนูยอยลิงคเขาสูในสวนของการจัดการขอมูลขาวประกาศแจงเตือน คือ **ี่**

การเพิ่มขอมูลขาวประกาศแจงเตือน การลบขอมูลขาวประกาศแจงเตือนทั้งหมด **สวนท ี่ 6** แสดงรายละเอียดของขอมูลขาวประกาศแจงเตือน วันท แจงขาวประกาศและ ระยะเวลาที่แสดงขาวประกาศ

**สวนท 7** แสดงลิงคเขาสูการจัดการขอมูลขาวประกาศแจงเตือนของแตละขาว คือ การ แกไขขอมูลขาวประกาศแจงเตือน การลบขอมูลขาวประกาศแจงเตือน หมายเหตุ ส่วนที่ 5 และ 7 จะไม่แสดงถ้าสถานะการใช้งานของผู้ใช้ระบบ คือ นักศึกษา

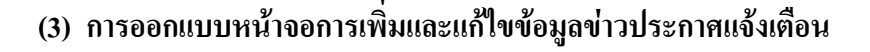

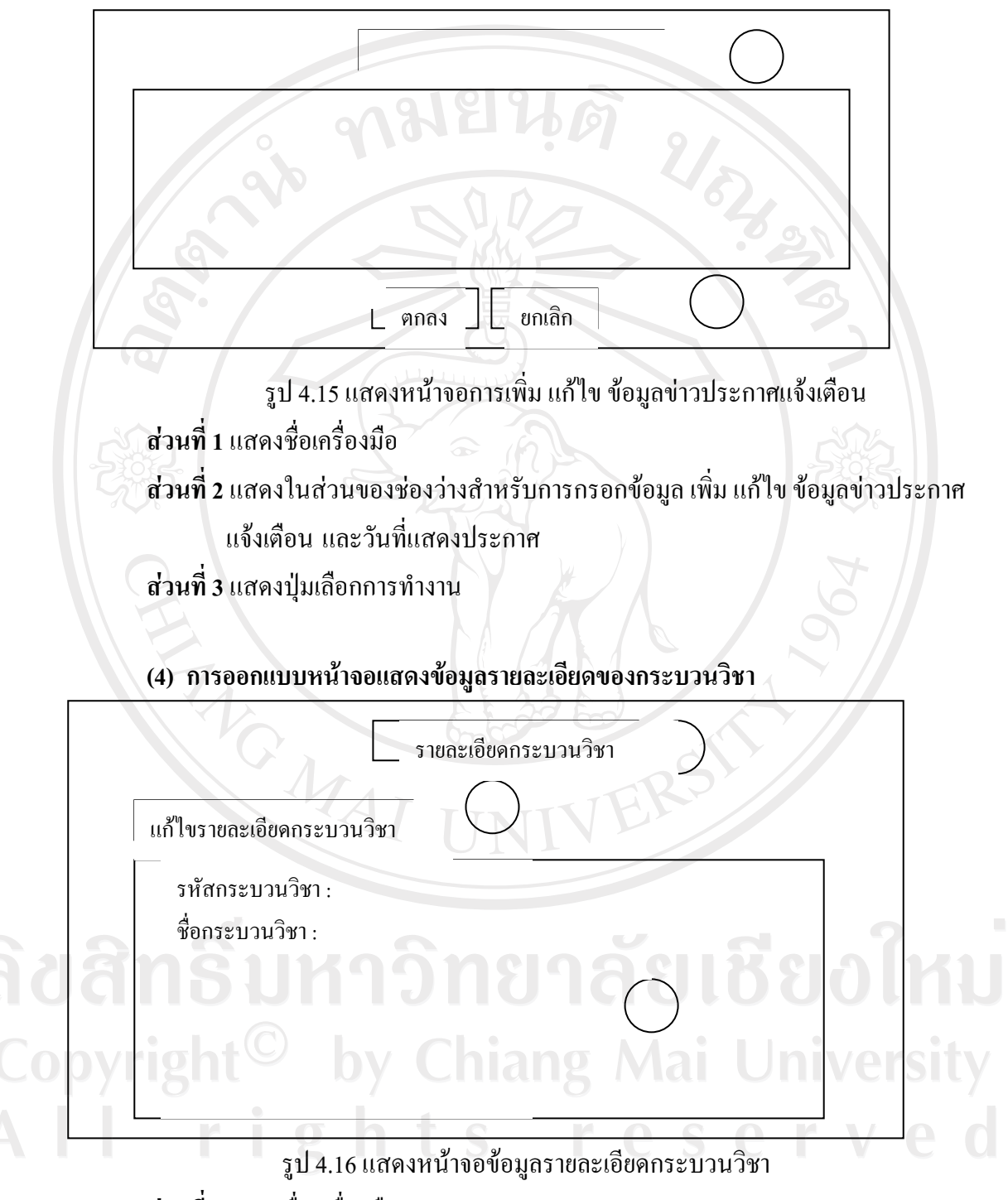

**สวนท ี่ 1**แสดงช อเคร องมือ ื่ **สวนท ี่ 2**แสดงลิงคเขาสูในสวนของการแกไขรายละเอียดของกระบวนวิชา **ส่วนที่ 3** แสดงข้อมูลเกี่ยวกับรายละเอียดของกระบวนวิชา ี่

**หมายเหตุ**สวนท 2 จะไมแสดงถาสถานะการใชงานของผูใชระบบ คือ นักศึกษา

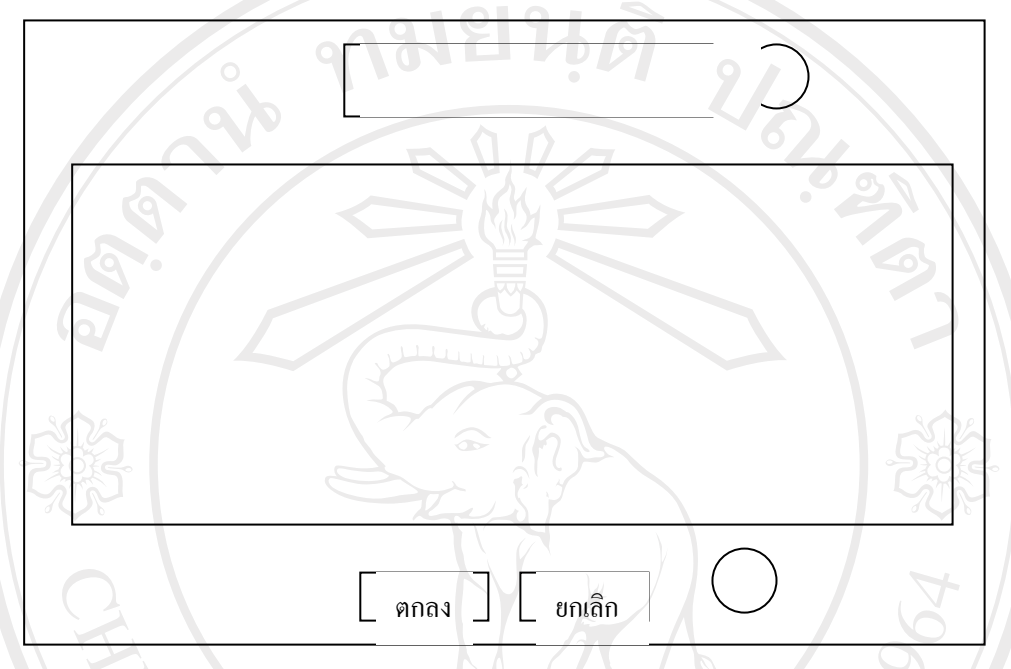

**(5) การออกแบบหนาจอการแกไขขอมูลรายละเอียดของกระบวนวิชา**

รูป 4.17 แสดงหน้าจอการแก้ไขข้อมูลรายละเอียดกระบวนวิชา

**สวนท ี่ 1**แสดงช อเคร องมือ ื่

**สวนท ี่ 2**แสดงในสวนของชองวางสําหรับการกรอกขอมูลรายละเอียดกระบวนวิชา ซึ่ง อาจารยจะสามารถแกไขไดเฉพาะขอมูลลักษณะการเรียนการสอน ขอมูลวิธีวัด และประเมินผล ข้อมูลสื่อการสอนประกอบ ข้อมูลเอกสารอ้างอิง **สวนท ี่ 3** แสดงปุมเลือกการทํางาน

ลิขสิทธิ์มหาวิทยาลัยเชียงไหม่ Copyright<sup>©</sup> by Chiang Mai University All rights reserved

#### **(6) การออกแบบหนาจอแสดงขอมูลกําหนดการเรียนการสอน**

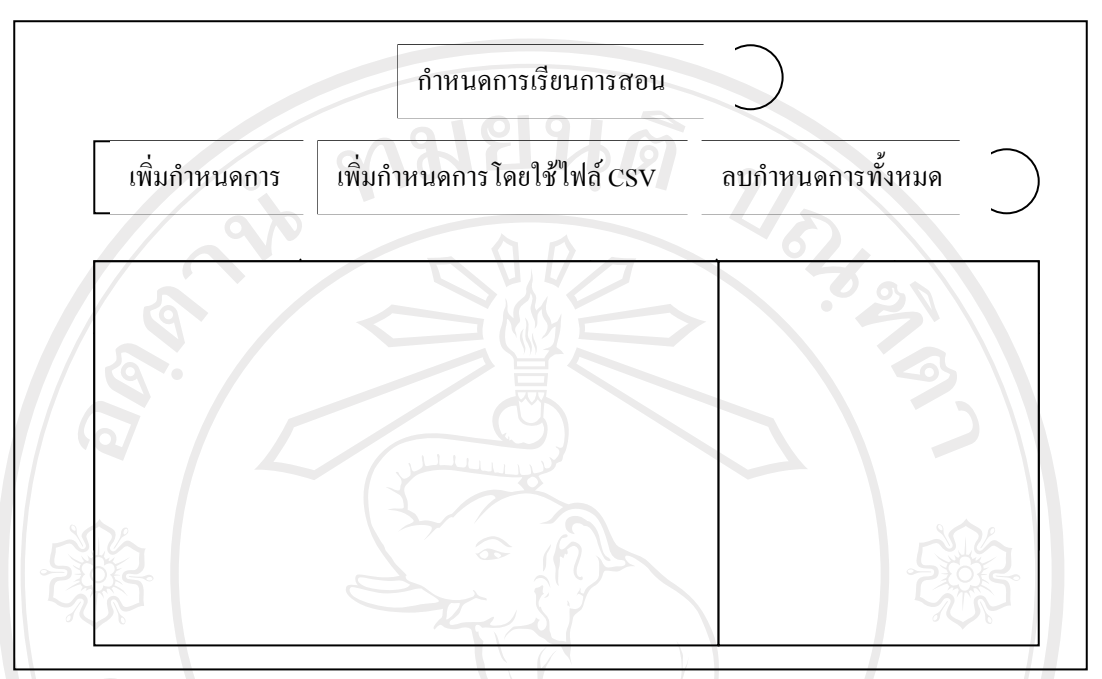

รูป 4.18 แสดงหนาจอขอมูลกําหนดการเรยนการสอน ี

**สวนท ี่ 1**แสดงช อเคร องมือ ื่

**สวนท ี่ 2**แสดงเมนูยอยลิงคเขาสูในสวนของการจัดการขอมูลกําหนดการเรียนการสอน คือ การเพิ่ม ข้อมูลกำหนดการเรียนการสอน การเพิ่มข้อมูลกำหนดการเรียนการสอน โดยใชไฟลซีเอสวีการลบขอมูลกําหนดการเรียนการสอนทั้งหมด

**สวนที่ 3**แสดงรายละเอียดของขอมูลกําหนดการเรียนการสอน

**สวนท ี่ 4** แสดงลิงคเขาสูในสวนของการจัดการขอมูลกําหนดการเรียนการสอนแตละอัน คือการแกไขขอมูลกําหนดการเรียนการสอน การลบขอมูลกําหนดการเรียนการ สอน

หมายเหตุ ส่วนที่ 2 และ 4 จะไม่แสดงถ้าสถานะการใช้งานของผู้ใช้ระบบ คือ นักศึกษา Copyrigh  $^{\circ}$  by Chiang Mai University rights reserve

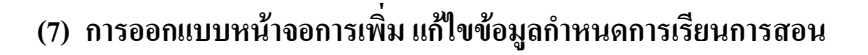

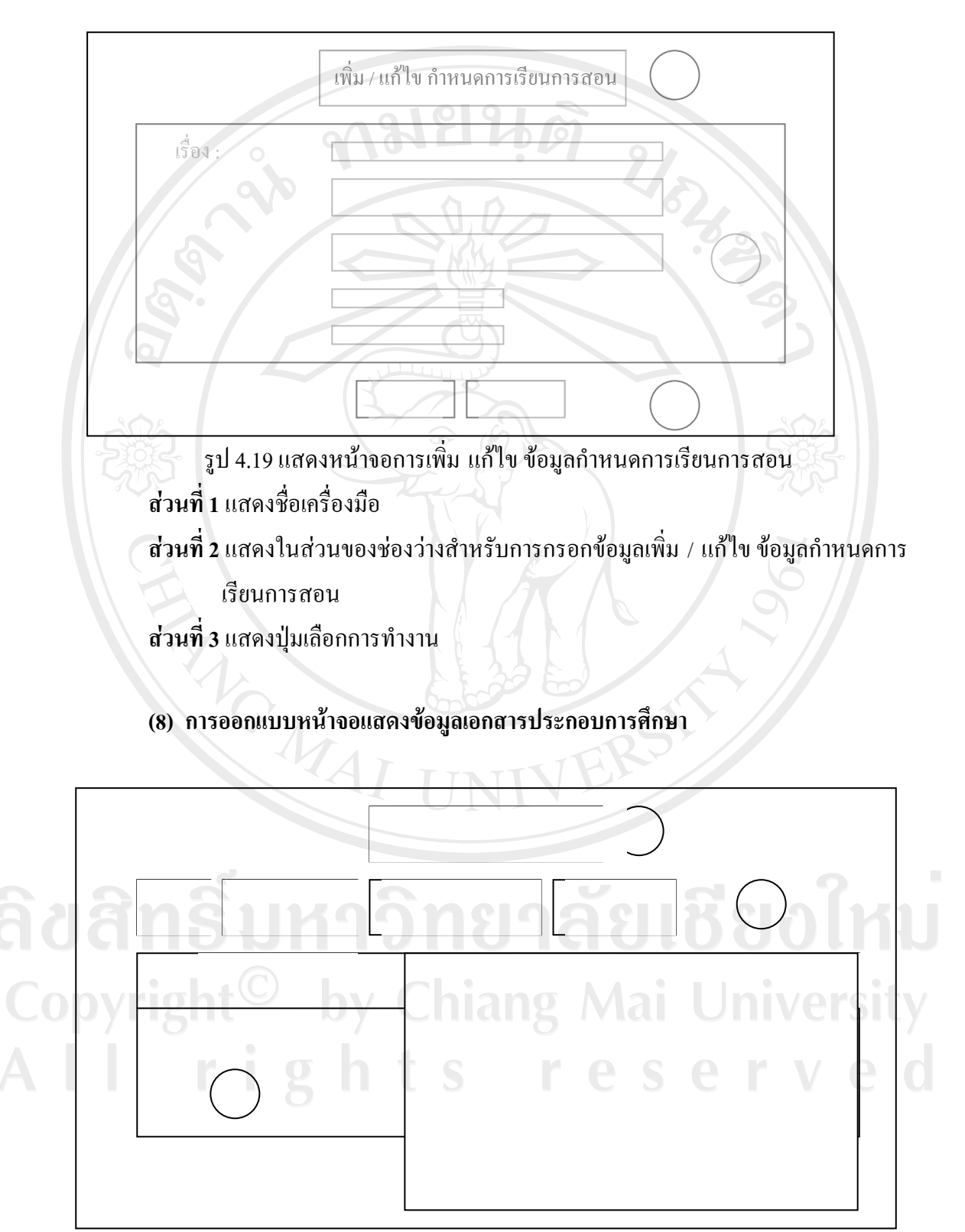

รูป 4.20 แสดงหน้าจอข้อมูลเอกสารประกอบการศึกษา

**สวนท ี่ 1**แสดงชื่อเคร องมือ

**สวนท ี่ 2** แสดงเมนูยอยลิงคเขาสูในสวนของการจัดการขอมูลเอกสารประกอบการศึกษา คือ การค้นหาไฟล์ การอัพโหลดไฟล์ข้อมูลเอกสาร การสร้างไดเรคทอรีที่ใช้เก็บ ข้อมูลเอกสารประกอบการศึกษาให้เป็นหมวดหมู่ การสร้างลิงค์เชื่อมไปยัง แหลงขอมูลเพิ่มเติม

**สวนท ี่ 3**แสดงขอมูลไดเรคทอรีและไฟลเอกสารประกอบการศึกษา

**สวนท ี่ 4**แสดงลิงคเขาสูในสวนของการจัดการขอมูลเอกสารประกอบการศึกษาแตละอัน คือ การแกไขขอมูลเอกสารประกอบการศึกษา การลบขอมูลเอกสารประกอบ การศึกษาการยายไดเรคทอรีที่เก็บขอมูลเอกสารประกอบการศึกษาการปรับปรุง สถานะการมองเห็นเอกสารประกอบการศึกษา

หมายเหตุ ส่วนที่ 2 และ 4 จะไม่แสดงถ้าสถานะการใช้งานของผู้ใช้ระบบ คือ นักศึกษา

#### **(9) การออกแบบหนาจอแสดงขอมูลงานมอบหมายสําหรบอาจารย ั**

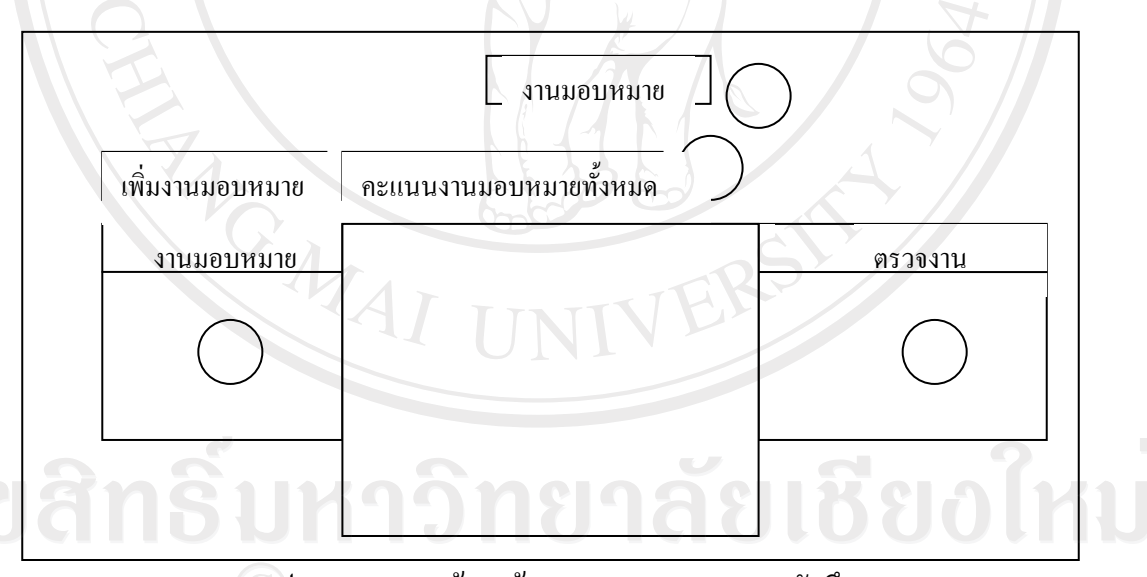

รูป 4.21 แสดงหน้าจอข้อมูลงานมอบหมายของนักศึกษา **สวนท ี่ 1**แสดงช อเคร องมือ ื่ **ส่วนที่ 2** แสดงเมนูย่อยลิงค์เข้าสู่ในส่วนของการเพิ่มข้อมูลงานมอบหมายและการแสดง **่**  ขอมูลคะแนนงานมอบหมายท งหมดของนักศึกษา ั้

**สวนท ี่ 3**แสดงรายละเอียดของขอมูลงานมอบหมาย

**ส่วนที่ 4** แสดงลิงค์เข้าสู่ในส่วนของการจัดการข้อมูลงานมอบหมายแต่ละอัน คือ การแก้ไข ขอมูลงานมอบหมาย การลบขอมูลงานมอบหมาย การปรับปรุงสถานะการ มองเห็นของงานมอบหมาย

**สวนท 5**แสดงลิงคเขาสูในสวนของการตรวจงานมอบหมายที่นักศึกษาสง **(10)การออกแบบหนาจอแสดงขอมูลงานมอบหมายสําหรบนั ักศึกษา**

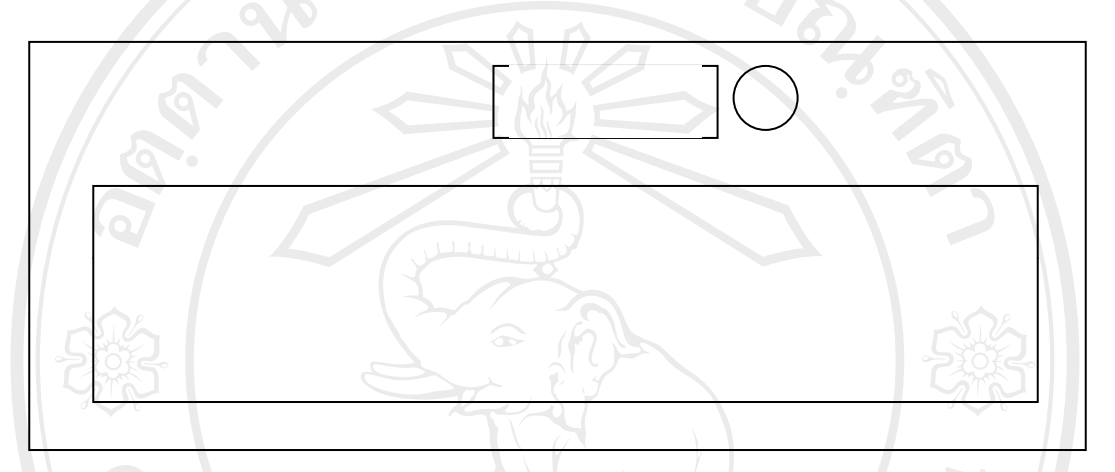

รูป 4.22 แสดงหน้าจอข้อมูลงานมอบหมายสำหรับนักศึกษา **สวนท ี่ 1**แสดงช อเคร องมือ ื่ **สวนที่ 2**แสดงขอมูลงานมอบหมาย **สวนท ี่ 3**แสดงลิงคเขาสูหนาสงงานมอบหมาย

**(11)การออกแบบหนาจอแสดงการเพิ่ม แกไข งานมอบหมายสําหรับอาจารย**

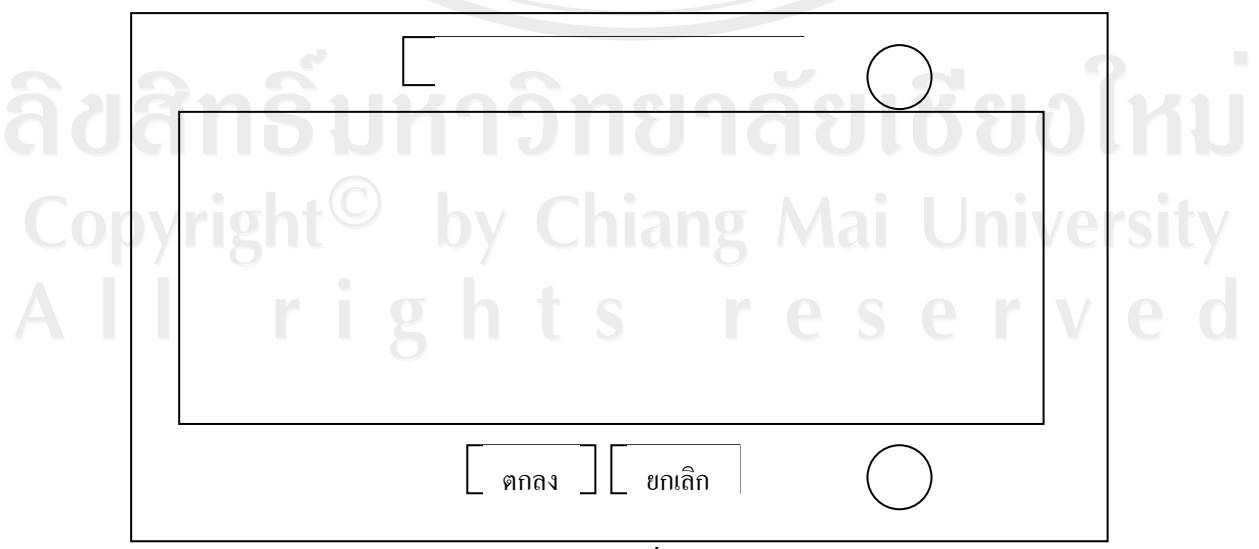

รูป 4.23 แสดงหนาจอการเพิ่ม แกไข ขอมูลงานมอบหมาย

**สวนท ี่ 1**แสดงช อเคร องมือ ื่

**ส่วนที่ 2** แสดงในส่วนของช่องว่างสำหรับการกรอกข้อมูลเพิ่ม / แก้ไข ข้อมูลงาน

มอบหมาย

**สวนท ี่ 3** แสดงปุมเลือกการทํางาน

**(12)การออกแบบหนาจอแสดงขอมูลคะแนนงานมอบหมายท งหมดของนักศึกษา ั้**

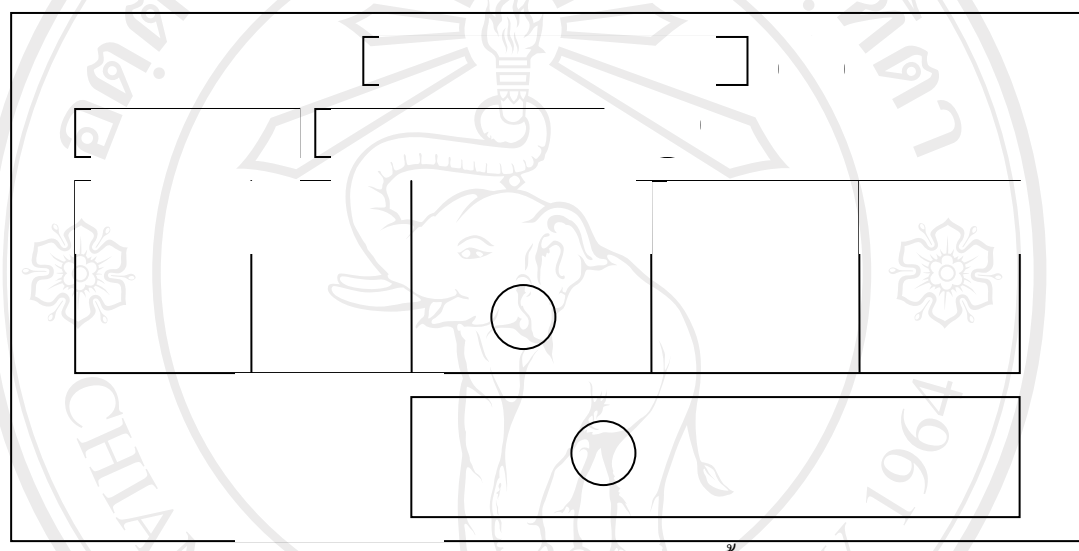

รูป 4.24 แสดงหน้าจอข้อมูลคะแนนงานมอบหมายทั้งหมดของนักศึกษา ั้ **สวนท ี่ 1**แสดงช อเคร องมือ ื่

**สวนท ี่ 2**แสดงเมนูยอยลิงคเขาสูในสวนของการกลับสูหนาจอหลักและการดาวนโหลด ไฟลคะแนน

**สวนท ี่ 3**แสดงขอมูลคะแนนงานมอบหมายแตละงานของนักศึกษาและแสดงคะแนนรวม ของนักศึกษาแตละคน

**ส่วนที่ 4 แสดงข้อมูลคะแนนต่ำสุด คะแนนสูงสุด คะแนนเฉลี่ยของแต่ละงานมอบหมาย** ่ํ

Copyright  $\supseteq$  by Chiang Mai University All rights reserved

# รูป 4.25 แสดงหนาจอการสงงานมอบหมายของนักศกษา ึ **สวนท ี่ 1**แสดงชื่อเคร องมือ หัวของานมอบหมายที่นักศึกษาเลือกเขาไปสงงาน **่ สวนท ี่ 2**แสดงเมนูยอยเขาสูในสวนของการกลับสูหนาจอหลักการแสดงรายละเอียดงาน ้มอบหมาย การแสดงงานมอบหมายที่นักศึกษาส่งเข้าสู่ระบบเรียบร้อยแล้ว **สวนท ี่ 3**แสดงในสวนของชองวางสําหรับกรอกและอัพโหลดไฟลขอมูลงานมอบหมายท นักศึกษาต้องการส่ง **สวนท ี่ 4**แสดงตัวเลือกการทํางาน

## **(13) การออกแบบหนาจอการสงงานมอบหมายสําหรับนักศกษา ึ**

**(14)การออกแบบหนาจอการตรวจงานมอบหมายของนักศึกษาสําหรับอาจารย**

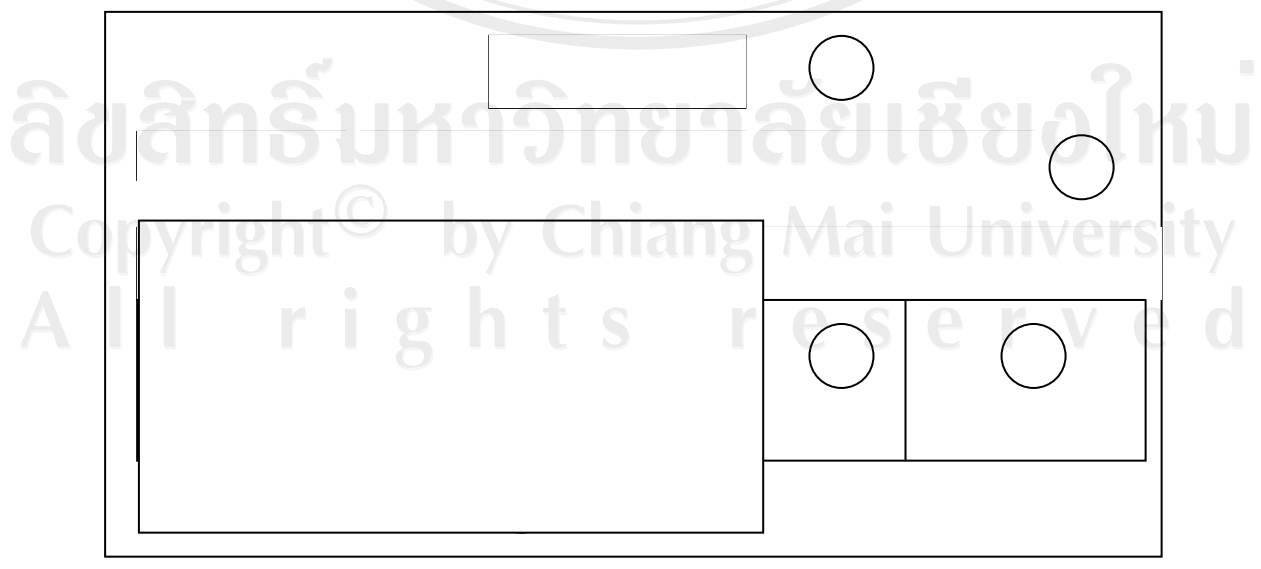

รูป 4.26 แสดงหน้าจอการตรวจงานมอบหมายของนักศึกษา

**สวนท ี่ 1**แสดงหัวของานมอบหมายท เลือกเขาไปตรวจงาน ี่

**ส่วนที่ 2** แสดงเมนูย่อยลิงค์เข้าสู่ในส่วนของการกลับสู่หน้าจอหลัก การแสดงคะแนนงาน มอบหมายของนักศึกษาการดาวนโหลดไฟลคะแนนงานมอบหมาย **สวนท ี่ 3**แสดงขอมูลนักศึกษาและงานมอบหมายที่สง **สวนท ี่ 4**แสดงลิงคเขาสูในสวนของการใหคะแนนและขอเสนอแนะ **สวนท 5**แสดงในสวนของการแสดงสถานะการตรวจงานมอบหมายของอาจารย

**(15)การออกแบบหนาจอการใหคะแนนและขอเสนอแนะงานมอบหมายส าหร ํ ับอาจารย**

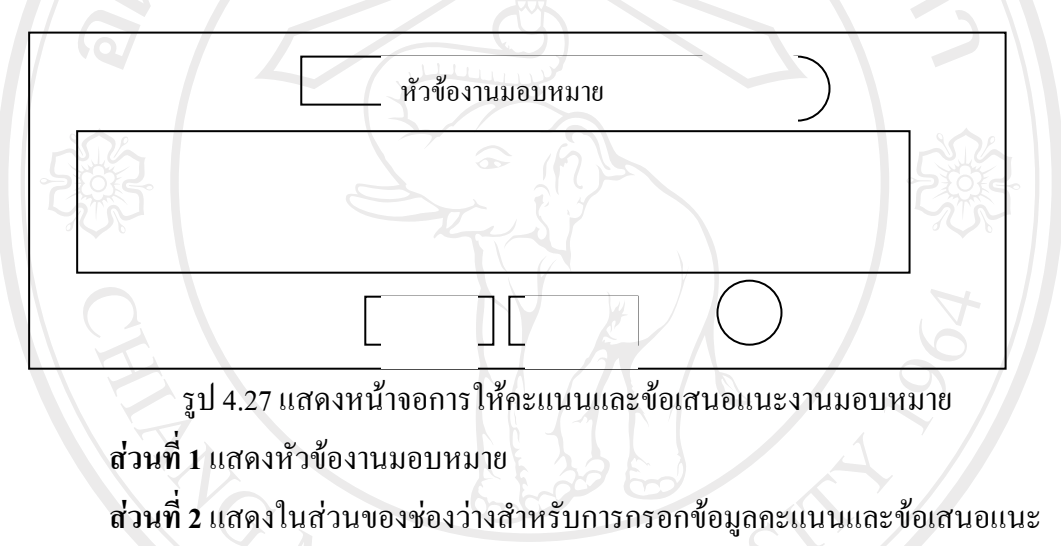

**สวนท ี่ 3** แสดงปุมเลือกการทํางาน

**(16) การออกแบบหนาจอแสดงขอมูลแบบฝกหัด**

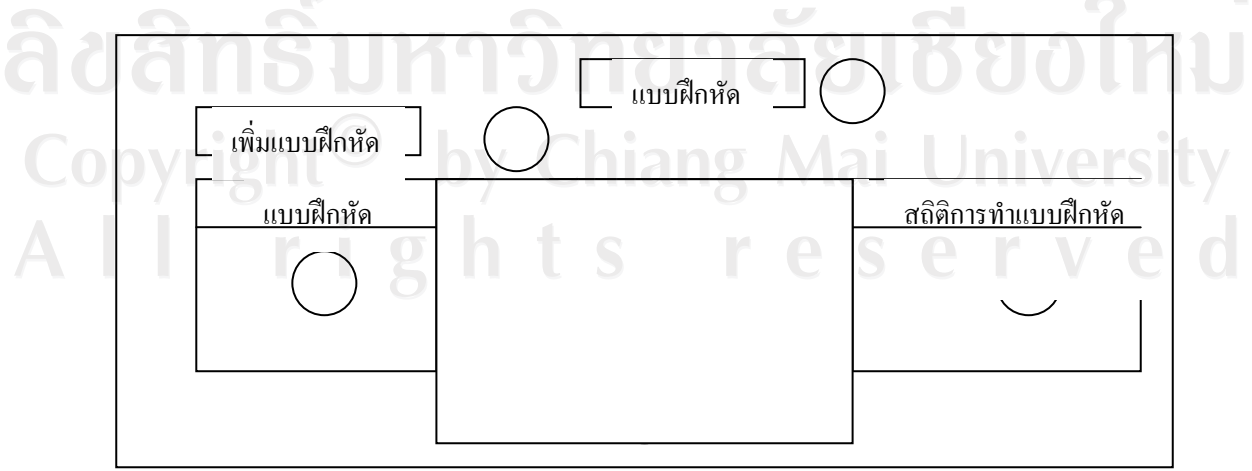

รูป 4.28 แสดงหน้าจอข้อมูลแบบฝึกหัด

**สวนท ี่ 1**แสดงช อเคร องมือ ื่

**ส่วนที่ 2** แสดงลิงค์เข้าสู่ในส่วนของการเพิ่มข้อมูลแบบฝึกหัด ิ่

**(17) การออกแบบหนาจอการเพิ่ม แกไข หัวขอแบบฝกหัด**

**สวนท ี่ 3**แสดงหัวขอของแบบฝกหัด

**ส่วนที่ 4** แสดงลิงค์เข้าสู่ในส่วนของการจัดการข้อมูลแบบฝึกหัดแต่ละอัน คือ การแก้ไข ขอมูลแบบฝกหัด การลบขอมูลแบบฝกหัด การปรับปรุงสถานะการมองเห็นของ แบบฝกหัด

**ส่วนที่ 5** แสดงลิงค์ไปยังสถิติผลการทำแบบฝึกหัดของนักศึกษา

**หมายเหตุ**สวนท 2, 4 จะไมแสดงถาสถานะการใชงานของผูใชระบบ คือ นักศึกษา

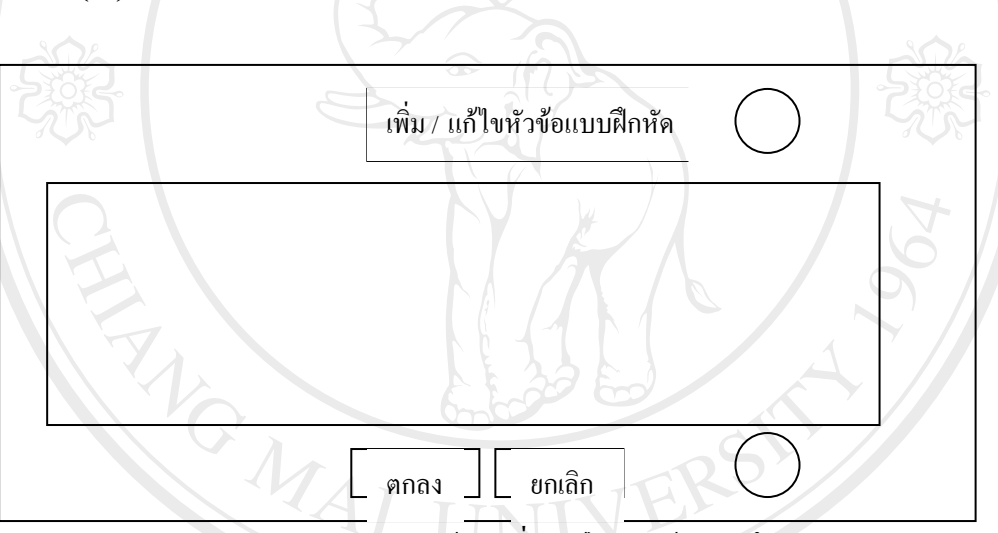

รูป 4.29 แสดงหนาจอเพิ่ม แกไข หัวขอแบบฝกหัด

#### **สวนท ี่ 1**แสดงช อเคร องมือ ื่

**ส่วนที่ 2** แสดงในส่วนของช่องว่างสำหรับการกรอกข้อมูลเพิ่ม แก้ไข หัวข้อ

I rights reserved

แบบฝกหัด

**สวนท ี่ 3** แสดงปุมเลือกการทํางาน

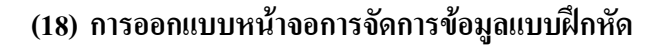

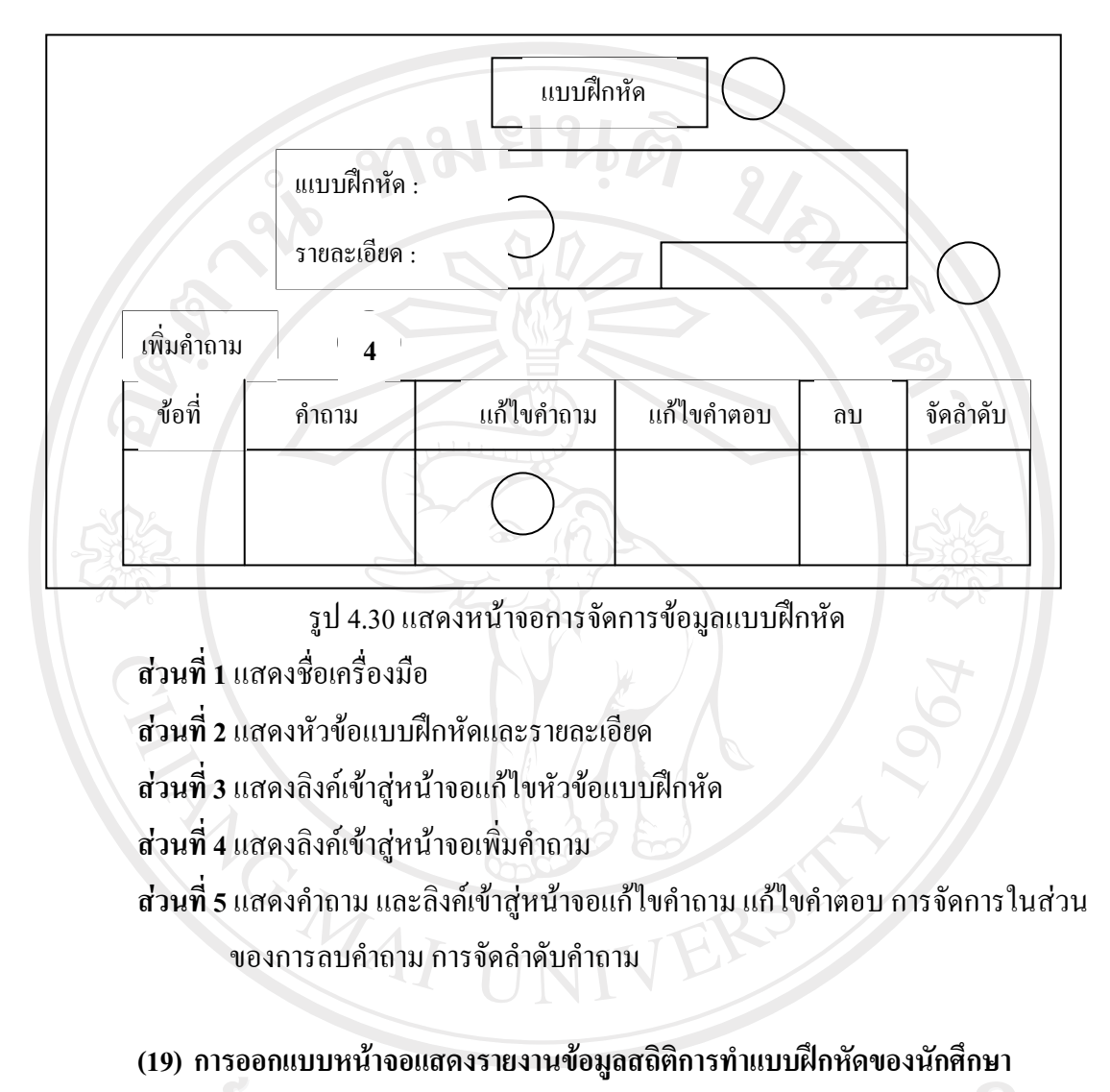

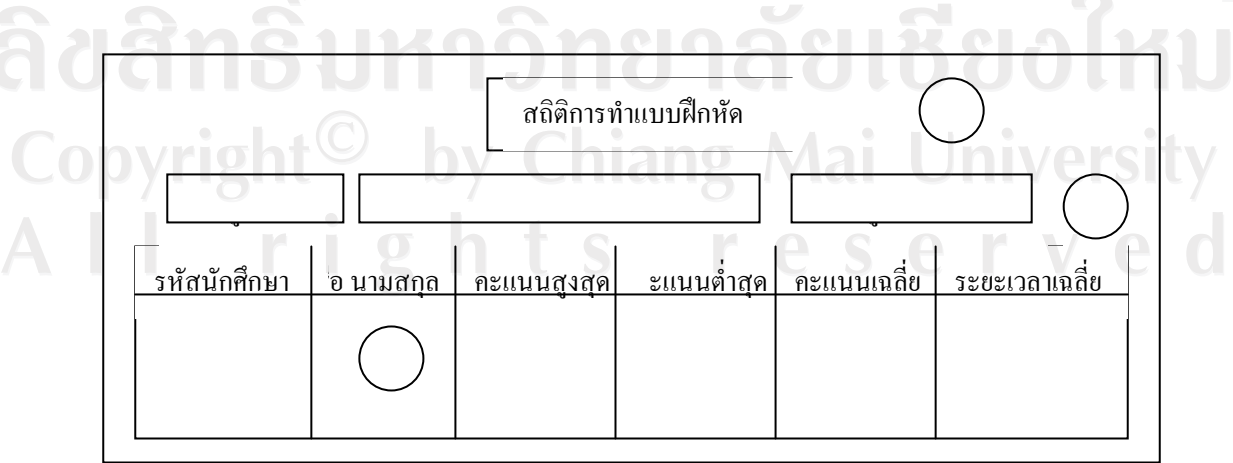

รูป 4.31 แสดงหน้าจอรายงานข้อมูลสถิติการทำแบบฝึกหัดของนักศึกษา

**สวนท ี่ 1**แสดงชื่อเคร องมือ หัวขอแบบฝกหัด

**ส่วนที่ 2** แสดงเมนูย่อยในส่วนของการกลับสู่หน้าจอหลัก การดาวน์โหลดไฟล์สถิติการทำ แบบฝกหัด การจัดการในสวนของการลบขอมูลสถิติทั้งหมด **สวนท ี่ 3**แสดงรายงานขอมูลสถิติการทําแบบฝกหัดของนักศึกษา

**(20) การออกแบบหนาจอกระดานถามตอบ**

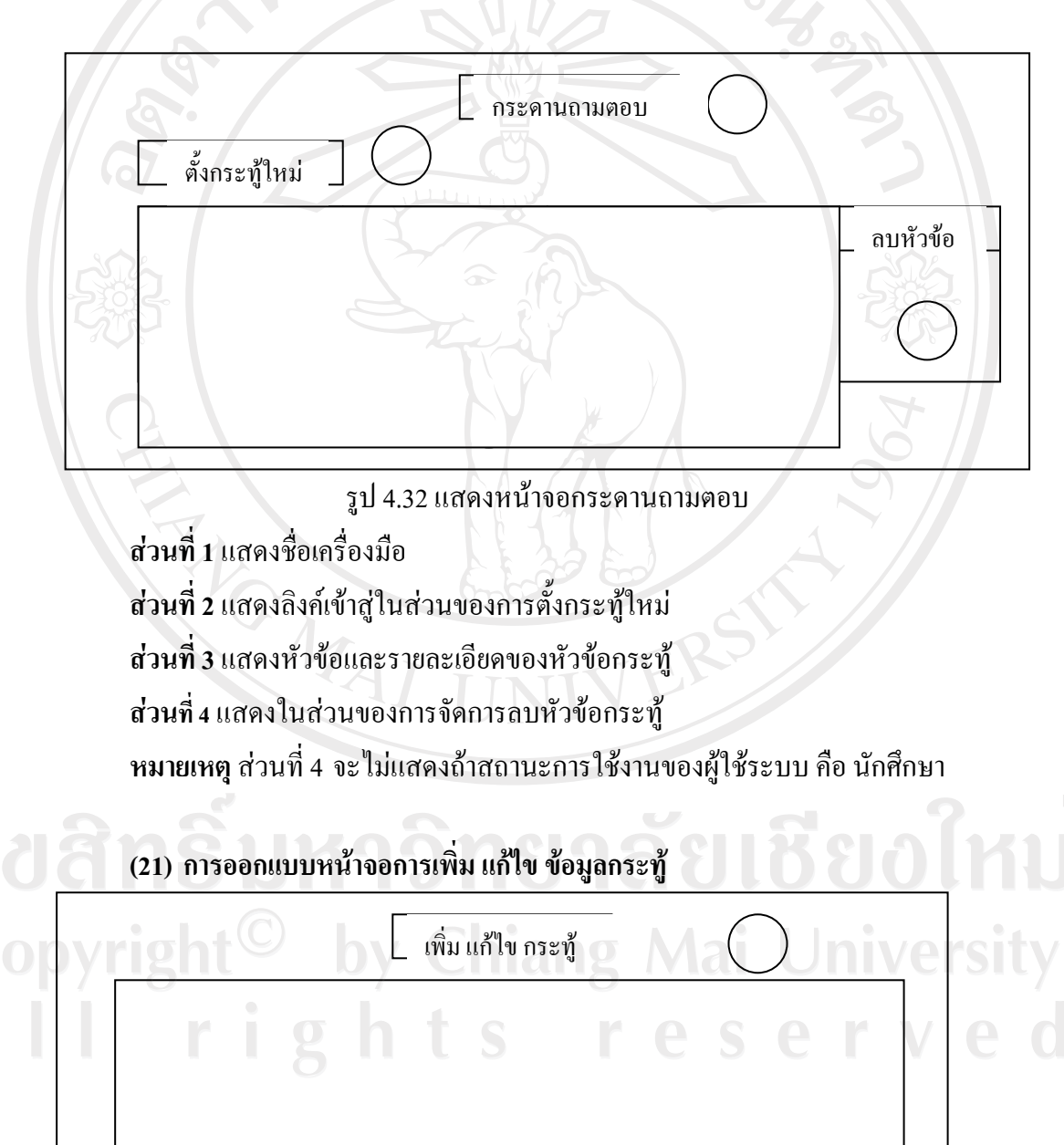

รูป 4.33 แสดงหน้าจอการเพิ่ม แก้ไข ข้อมูลกระทู้

 $\begin{bmatrix} 1 & 1 \\ 0 & 0 \end{bmatrix}$ 

#### **สวนท ี่ 1**แสดงช อเคร องมือ ื่

**ส่วนที่ 2** แสดงในส่วนของช่องว่างสำหรับการกรอกข้อมูลเพิ่ม แก้ไข ข้อมูลกระทู้ **สวนท ี่ 3** แสดงปุมเลือกการทํางาน

**(22) การออกแบบหนาจอหองสนทนา**

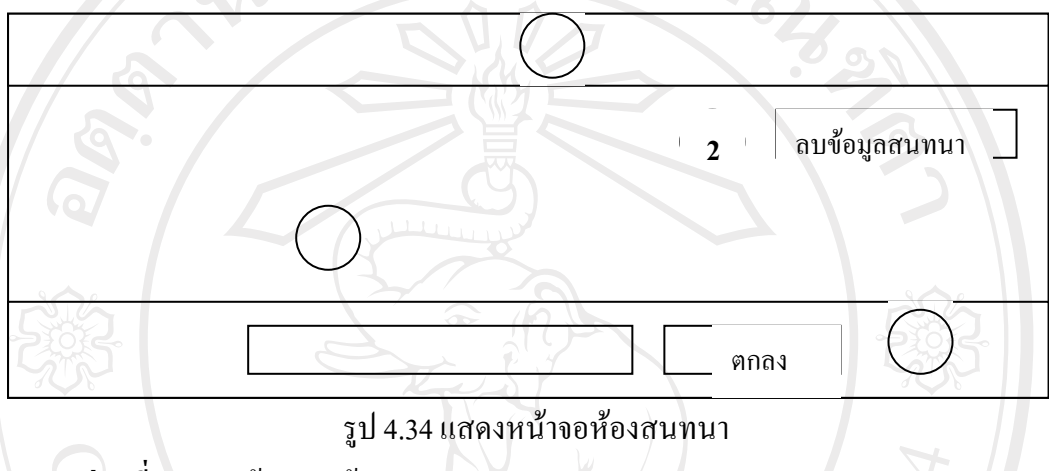

**สวนท ี่ 1**แสดงขอความตอนรับ

**สวนท ี่ 2**แสดงในสวนของการจัดการลบขอมูลการสนทนาทั้งหมด

**สวนท ี่ 3**แสดงขอมูลการสนทนา

**สวนท ี่ 4**แสดงชองวางสําหรับกรอกขอความสนทนา

**หมายเหตุ**สวนท 2 จะไมแสดงถาสถานะการใชงานของผูใชระบบ คือ นักศึกษา

(23) การออกแบบหน้าจอแสดงรายชื่ออาจารย์และนักศึกษาที่มีสิทธิเข้าใช้งานกระบวนวิชา **ื่**

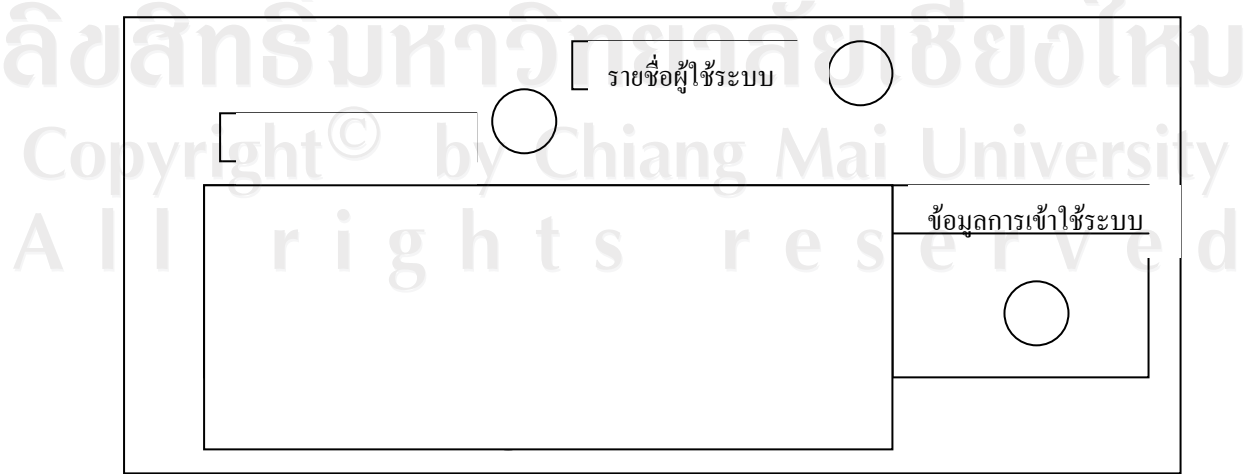

รูป 4.35 แสดงหน้าจอรายชื่ออาจารย์และนักศึกษาที่มีสิทธิเข้าใช้งานกระบวนวิชา

**สวนท ี่ 1**แสดงช อเคร องมือ ื่ **สวนท ี่ 2**แสดงลิงคเพ อเขาสูในสวนของดาวนโหลดไฟลรายชื่อ ื่ **ส่วนที่ 3** แสดงรายชื่อนักศึกษาและลิงค์เข้าสู่ข้อมูลนักศึกษาแต่ละคน ื่ **ส่วนที่ 4** แสดงลิงค์เข้าไปสู่ในส่วนของสถิติการเข้าใช้งานกระบวนวิชาของนักศึกษาแต่ละ

**หมายเหตุ**สวนท 4 จะไมแสดงถาสถานะการใชงานของผูใชระบบ คือ นักศึกษา

**(24) การออกแบบหนาจอขอมูลสวนตัวของอาจารยและนักศึกษา**

คน

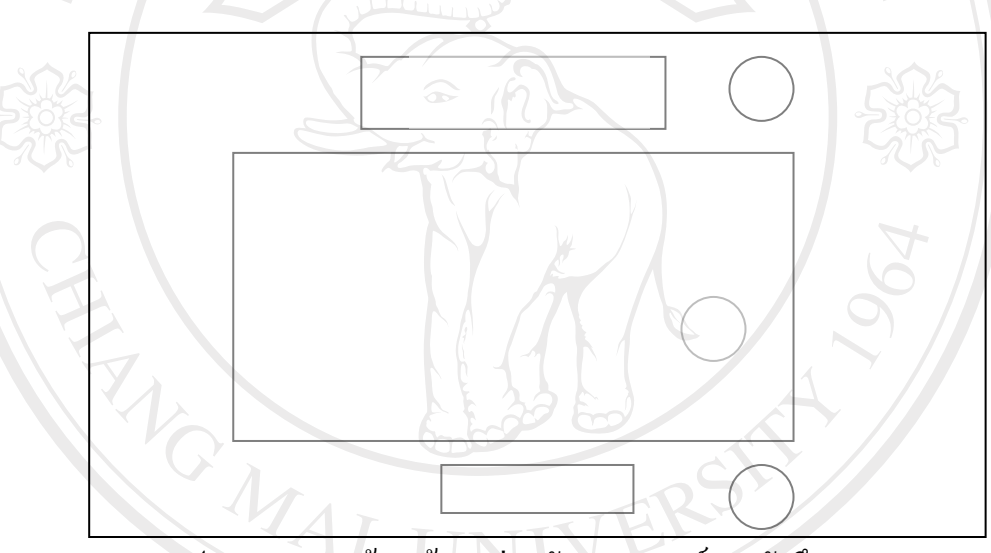

รูป 4.36 แสดงหนาจอขอมูลสวนตัวของอาจารยและนักศกษา ึ **สวนท ี่ 1**แสดงช อเคร องมือ ื่ **สวนท ี่ 2**แสดงขอมูลสวนตัว

**สวนท ี่ 3** แสดงลิงคเขาสูในสวนของการแกไขขอมูลสวนตัว

Copyright<sup>C</sup> by Chiang Mai University All rights reserved

#### **(25)การออกแบบหนาจอการแกไขขอมูลสวนตัวของอาจารยและนักศึกษา**

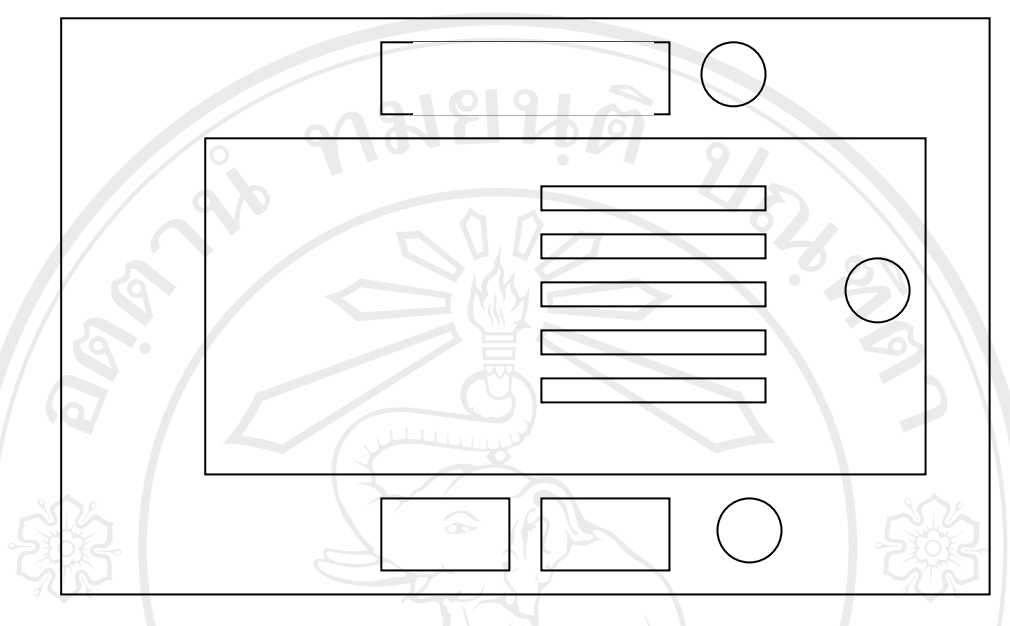

รูป 4.37 แสดงหน้าจอการแก้ไขข้อมูลส่วนตัว

**สวนท ี่ 1**แสดงช อเคร องมือ ื่

ี่**ส่วนที่ 2** แสดงในส่วนของช่องว่างสำหรับแก้ไขข้อมูลส่วนตัว

- **-** อาจารยจะสามารถแกไขขอมูล ชื่อ นามสกุลเบอรโทรศัพทอีเมลแอดเดรส และ รหัสผานท ี่ใชในการเขาระบบ
- **-** นักศึกษาจะสามารถแกไขเฉพาะขอมูลเบอรโทรศพทั อีเมลแอดเดรส และ รหัสผ่านที่ใช้ในการเข้าระบบ
	- **สวนท ี่ 3** แสดงปุมเลือกการทํางาน

ลิขสิทธิ์มหาวิทยาลัยเชียงไหม่ Copyright<sup>©</sup> by Chiang Mai University All rights reserved